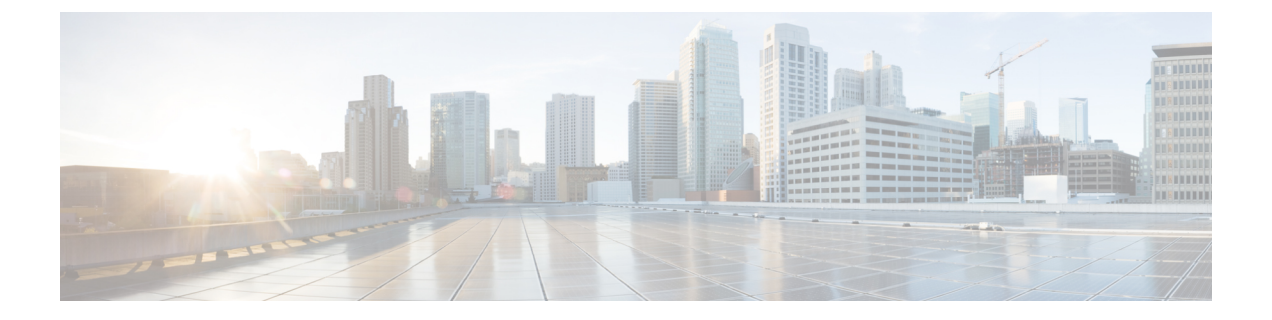

# **WWN** プール

- WWN プール (1 [ページ\)](#page-0-0)
- WWPN プール (7[ページ\)](#page-6-0)
- WWxN プール (12 [ページ\)](#page-11-0)

# <span id="page-0-0"></span>**WWN** プール

ワールド ワイド名 (WWN)のプールは、Cisco UCS ドメインCisco UCS ドメイン内のファイ バ チャネル vHBA で使用される WWN の集合です。次の独立したプールを作成します。

- vHBA に割り当てられる WW ノード名
- vHBA に割り当てられる WW ポート名
- WW ノード名と WW ポート名の両方

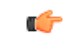

WWN プールは、20:00:00:00:00:00:00:00 ~ 20:FF:FF:FF:FF:FF:FF:FF、または 重要 50:00:00:00:00:00:00:00 ~ 5F:FF:FF:FF:FF:FF:FF:FF の範囲内の WWNN または WWPN だけをイ ンクルードできます。その他の WWN 範囲はすべて予約されています。SAN ファブリックで Cisco UCS WWNN と WWPN を確実に一意にするには、プールのすべてのブロックに 20:00:00:25:B5:XX:XX:XX の WWN プレフィックスを使用することをお勧めします。

サービス プロファイルで WWN プールを使用する場合は、サービス プロファイルに関連付け られたサーバで使用されるWWNを手動で設定する必要はありません。複数のテナントを実装 するシステムでは、WWN プールを使用して、各組織で使用される WWN を制御できます。

WWN をブロック単位でプールに割り当てます。

#### **WWNN** プール

WWNN プールは、WW ノード名だけを含む WWN プールです。サービス プロファイルに WWNN のプールを含める場合、関連付けられたサーバには、そのプールから WWNN が割り 当てられます。

#### **WWPN** プール

WWPNプールは、WWポート名だけを含むWWNプールです。サービスプロファイルにWWPN のプールを含めると、関連付けられているサーバの各 vHBA のポートに、そのプールから WWPN が割り当てられます。

#### **WWxN** プール

WWxN プールは、WW ノード名と WW ポート名の両方を含む WWN プールです。ノードごと に WWxN プールで作成されるポート数を指定できます。プール サイズは、*ports-per-node* + 1 の倍数である必要があります。たとえば、ノードごとに7つのポートを指定する場合、プール サイズは 8 の倍数である必要があります。ノードごとに 63 のポートを指定する場合、プール サイズは 64 の倍数である必要があります。

WWNN または WWPN プールを選択するたびに WWxN プールを使用できます。WWxN プール を割り当てるには、その前に WWxN プールを作成する必要があります。

- WWNN プールの場合、WWxN プールは [WWNN Assignment] ドロップダウン リストにオ プションとして表示されます。
- WWPN プールの場合は、[WWPN Assignment] ドロップダウン リストから [Derived] を選択 します。

### **WWNN** プールの作成

#### Ú

WWN プールは、20:00:00:00:00:00:00:00 ~ 20:FF:FF:FF:FF:FF:FF:FF、または 重要 50:00:00:00:00:00:00:00 ~ 5F:FF:FF:FF:FF:FF:FF:FF の範囲内の WWNN または WWPN だけをイ ンクルードできます。その他の WWN 範囲はすべて予約されています。SAN ファブリックで Cisco UCS WWNN と WWPN を確実に一意にするには、プールのすべてのブロックに 20:00:00:25:B5:XX:XX:XX の WWN プレフィックスを使用することをお勧めします。

- ステップ **1** [Navigation] ペインで [SAN] をクリックします。
- ステップ **2** [SAN] タブで、**[SAN]** > **[Pools]** を展開します。
- ステップ **3** プールを作成する組織のノードを展開します。 システムにマルチテナント機能が備えられていない場合は、[root] ノードを展開します。
- ステップ **4** [WWNN Pools] を右クリックし、[Create WWNN Pool] を選択します。
- ステップ **5** [Create WWNN Pool] ウィザードの [Define Name and Description] ダイアログボックスで、次の フィールドに値を入力します。

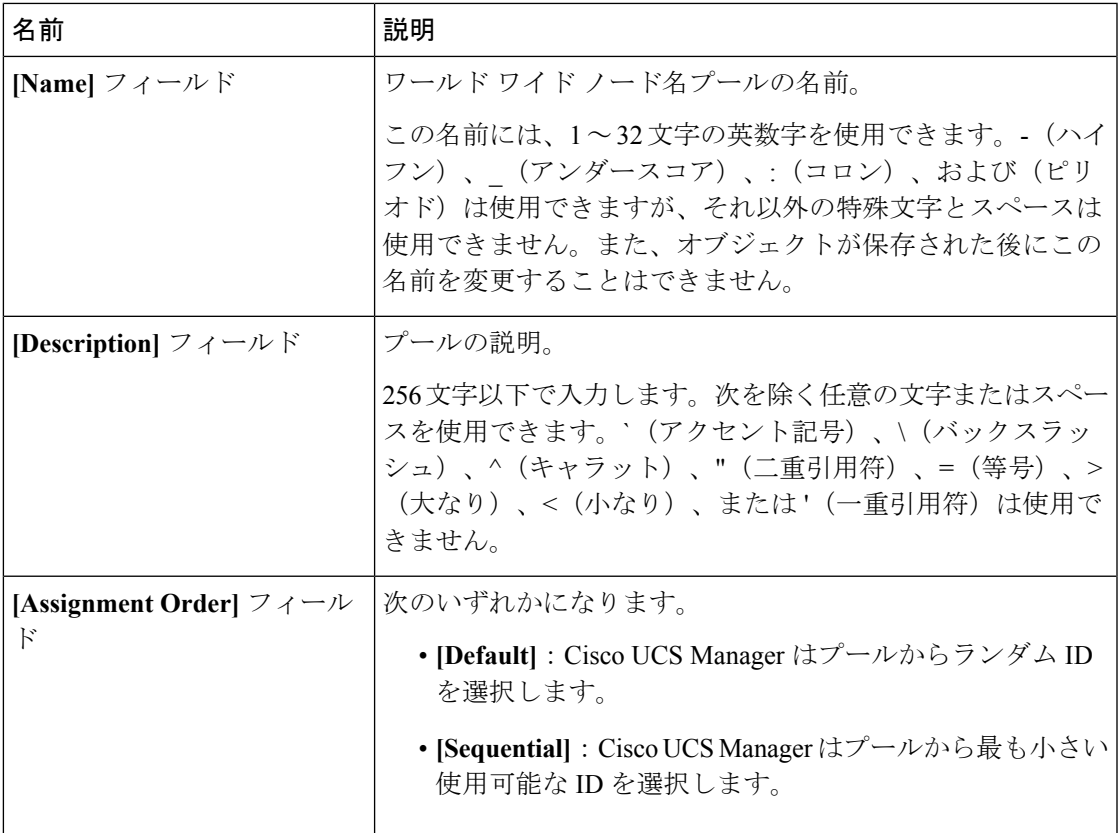

ステップ **6** [Next] をクリックします。

ステップ **7** [Create WWNN Pool] ウィザードの [Add WWN Blocks] ページで、[Add] をクリックします。

ステップ **8** [Create WWN Block] ダイアログ ボックスで、次のフィールドに値を入力します。

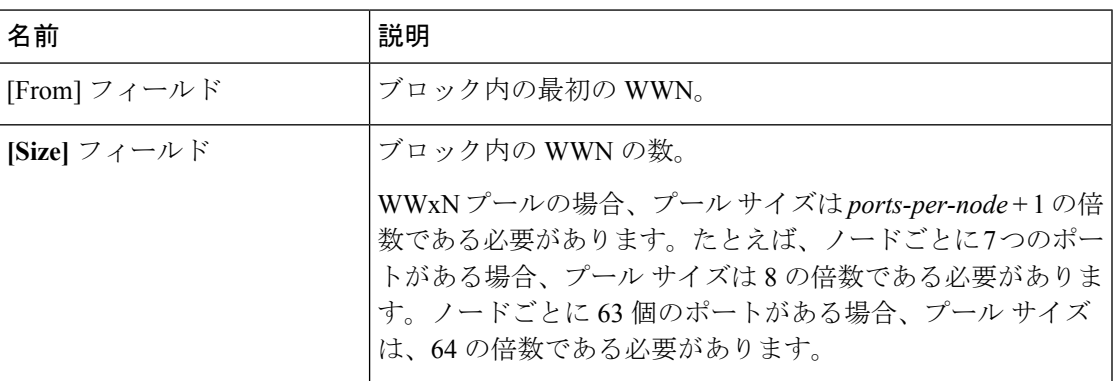

ステップ **9** [OK] をクリックします。

ステップ **10** [Finish] をクリックします。

次のタスク

WWNN プールはサービス プロファイルとテンプレートに含めます。

### **WWNN** プールへの **WWN** ブロックの追加

#### Ú

WWN プールは、20:00:00:00:00:00:00:00 ~ 20:FF:FF:FF:FF:FF:FF:FF、または 50:00:00:00:00:00:00:00 ~ 5F:FF:FF:FF:FF:FF:FF:FF の範囲内の WWNN または WWPN だけをイ ンクルードできます。その他の WWN 範囲はすべて予約されています。SAN ファブリックで Cisco UCS WWNN と WWPN を確実に一意にするには、プールのすべてのブロックに 20:00:00:25:B5:XX:XX:XX の WWN プレフィックスを使用することをお勧めします。 重要

#### 手順

- ステップ **1** [Navigation] ペインで [SAN] をクリックします。
- ステップ **2** [SAN] タブで、**[SAN]** > **[Pools]** > *[Organization\_Name]* を展開します。
- ステップ **3** [WWNN Pools] ノードを展開します。
- ステップ **4** WWN ブロックを追加する WWNN プールを右クリックして、[Create WWN Block] を選択しま す。
- ステップ **5** [Create WWN Block] ダイアログ ボックスで、次のフィールドに値を入力します。

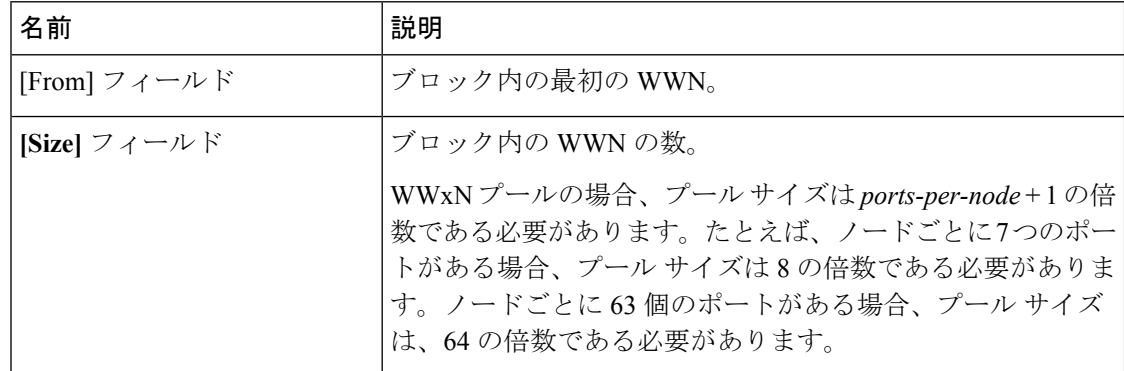

ステップ **6** [OK] をクリックします。

### **WWNN** プールからの **WWN** ブロックの削除

プールからアドレス ブロックを削除すると、 Cisco UCS Manager はそのブロックの中の vNIC またはvHBAに割り当てられたアドレスを再割り当てしません。削除されたブロックのすべて の割り当て済みブロックは、次のいずれかが起きるまで、割り当てられた vNIC または vHBA に残ります。

- 関連付けられたサービス プロファイルが削除された場合
- アドレスが割り当てられた vNIC または vHBA が削除された場合

• vNIC または vHBA が異なるプールに割り当てられた場合。

手順

- ステップ **1** [Navigation] ペインで [SAN] をクリックします。
- ステップ **2** [SAN] タブで、**[SAN]** > **[Pools]** > **[***Organization\_Name***]** > **[WWNN Pools]** > **[***WWNN\_Pool\_Name***]** を展開します。
- ステップ **3** 削除する WWN ブロックを右クリックし、[Delete] を選択します。
- ステップ **4** 確認ダイアログボックスが表示されたら、[Yes] をクリックします。

### **WWNN** プールへの **WWNN** イニシエータの追加

### Ú

WWNプールは、20:00:00:00:00:00:00:00 ~ 20:FF:FF:FF:FF:FF:FF:FF;FF \* または 50:00:00:00:00:00:00:00 ~ 5F:FF:FF:FF:FF:FF:FF:FF の範囲内の WWNN または WWPN だけをイ ンクルードできます。その他の WWN 範囲はすべて予約されています。SAN ファブリックで Cisco UCS WWNN と WWPN を確実に一意にするには、プールのすべてのブロックに 20:00:00:25:B5:XX:XX:XX の WWN プレフィックスを使用することをお勧めします。 重要

- ステップ **1** [Navigation] ペインで [SAN] をクリックします。
- ステップ **2** [SAN] タブで、**[SAN]** > **[Pools]** > **[***Organization\_Name***]** を展開します。
- ステップ **3** [WWNN Pools] ノードを展開します。
- ステップ **4** WWNN イニシエータを追加する WWNN プールを右クリックして、[Create WWNN Initiator] を 選択します。
- ステップ **5** [Create WWNN Initiator] ダイアログボックスで、次のフィールドに情報を入力します。

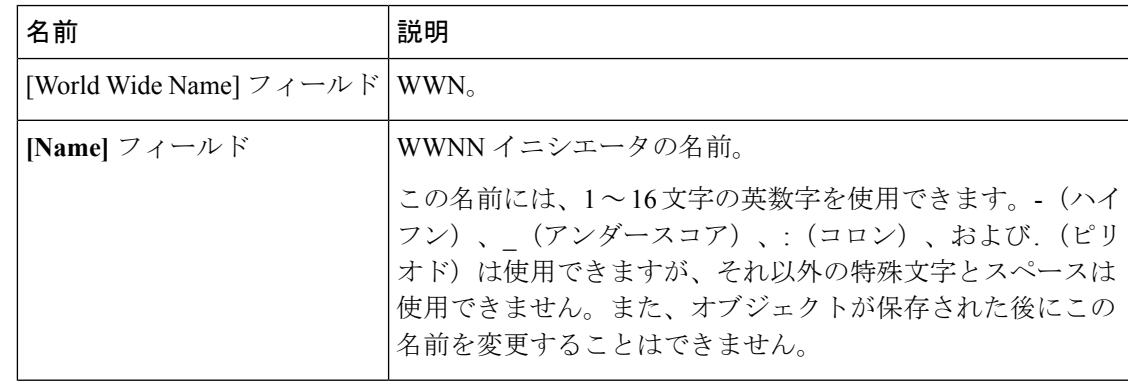

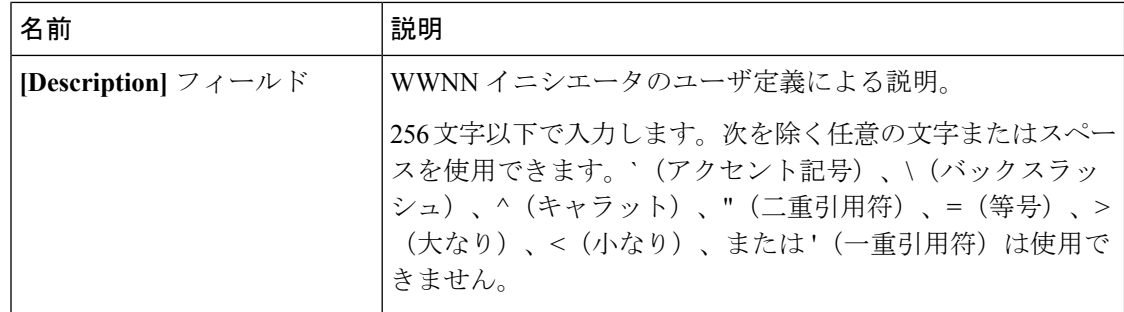

ステップ **6** [OK] をクリックします。

### **WWPN** プールからの **WWPN** イニシエータの削除

#### 手順

- ステップ **1** [Navigation] ペインで [SAN] をクリックします。
- ステップ **2** [SAN] タブで、**[SAN]** > **[Pools]** > **[***Organization\_Name***]** を展開します。
- ステップ **3** [WWPN Pools] ノードを展開します。
- ステップ **4** WWPN イニシエータを削除する WWPN プールを選択します。
- ステップ **5** [Work] ペインで [Initiators] タブをクリックします。
- ステップ **6** 削除するイニシエータを右クリックし、[Delete] を選択します。
- ステップ **7** 確認ダイアログボックスが表示されたら、[Yes] をクリックします。

### **WWNN** プールの削除

プールを削除した場合、Cisco UCS Managerは、 に割り当てられたアドレスを再割り当てしま せん。削除されたプールのすべての割り当て済みブロックは、次のいずれかが起きるまで、割 り当てられた vNIC または vHBA に残ります。

- 関連付けられたサービス プロファイルが削除された場合
- アドレスが割り当てられた vNIC または vHBA が削除された場合
- vNIC または vHBA が異なるプールに割り当てられた場合

#### 手順

ステップ **1** [Navigation] ペインで [SAN] をクリックします。

ステップ **2** [SAN] タブで、**[SAN]** > **[Pools]** > **[***Organization\_Name***]** を展開します。

ステップ **3** [WWNN Pools] ノードを展開します。 ステップ **4** 削除する WWNN プールを右クリックし、[Delete] を選択します。 ステップ **5** 確認ダイアログボックスが表示されたら、[Yes] をクリックします。

# <span id="page-6-0"></span>**WWPN** プール

### **WWPN** プールの作成

#### Œ

WWN プールは、20:00:00:00:00:00:00:00 ~ 20:FF:FF:FF:FF:FF:FF:FF、または 重要 50:00:00:00:00:00:00:00 ~ 5F:FF:FF:FF:FF:FF:FF:FF の範囲内の WWNN または WWPN だけをイ ンクルードできます。その他の WWN 範囲はすべて予約されています。SAN ファブリックで Cisco UCS WWNN と WWPN を確実に一意にするには、プールのすべてのブロックに 20:00:00:25:B5:XX:XX:XX の WWN プレフィックスを使用することをお勧めします。

- ステップ **1** [Navigation] ペインで [SAN] をクリックします。
- ステップ **2** [SAN] タブで、**[SAN]** > **[Pools]** を展開します。
- ステップ **3** プールを作成する組織のノードを展開します。 システムにマルチテナント機能が備えられていない場合は、[root] ノードを展開します。
- ステップ **4** [WWPN Pools] を右クリックし、[Create WWPN Pool] を選択します。
- ステップ **5** [Create WWPN Pool] ウィザードの [Define Name and Description] ページで、次のフィールドに値 を入力します。

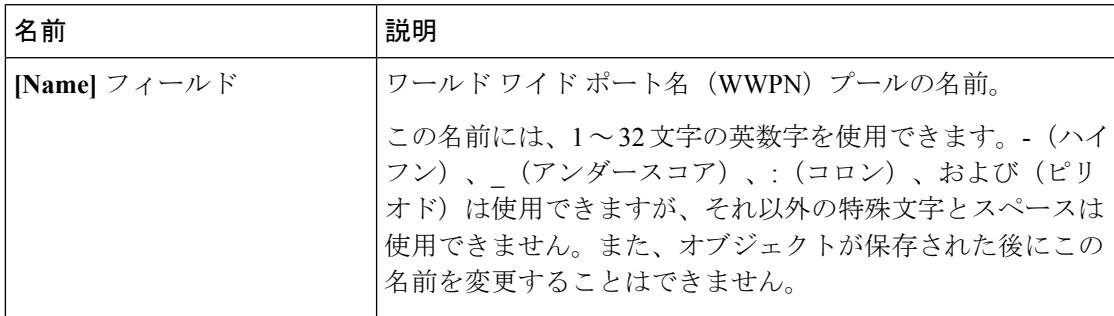

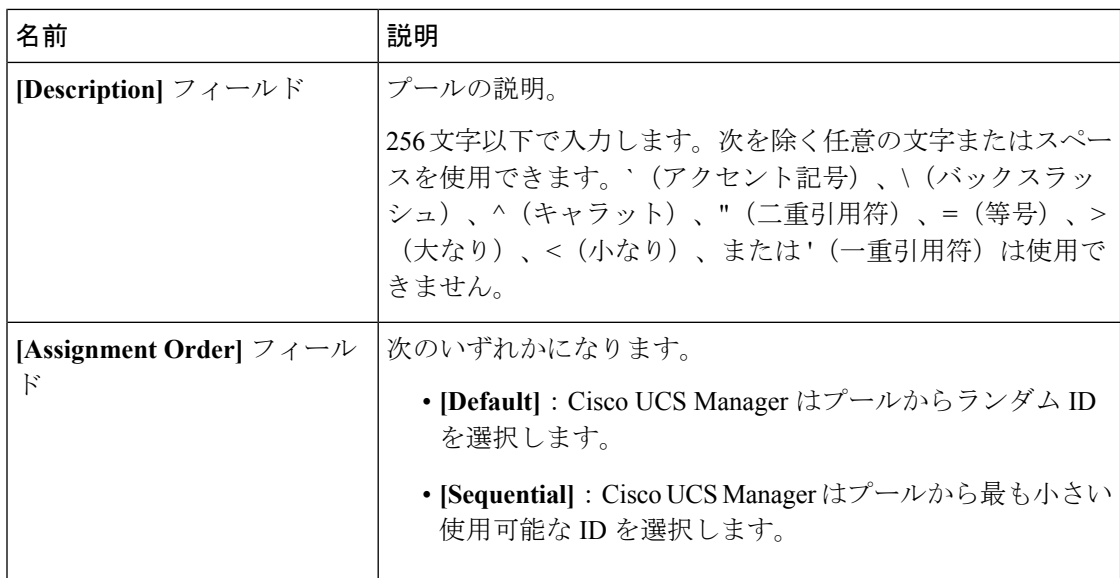

ステップ **6** [Next] をクリックします。

ステップ **7** [Create WWPN Pool] ウィザードの [Add WWN Blocks] ページで、[Add] をクリックします。

ステップ **8** [Create WWN Block] ダイアログ ボックスで、次のフィールドに値を入力します。

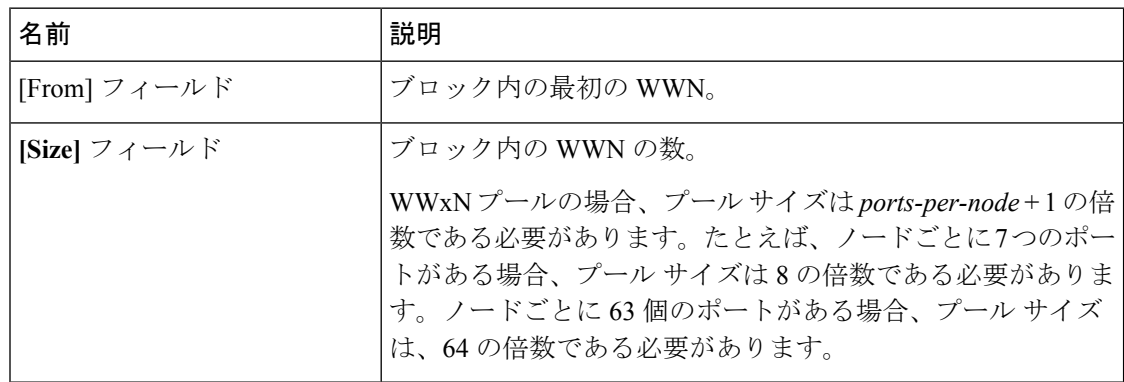

ステップ **9** [OK] をクリックします。

ステップ **10** [Finish] をクリックします。

#### 次のタスク

WWPN プールは、vHBA テンプレートにインクルードします。

### **WWPN** プールへの **WWN** ブロックの追加

### Œ

WWN プールは、20:00:00:00:00:00:00:00 ~ 20:FF:FF:FF:FF:FF:FF:FF、または 50:00:00:00:00:00:00:00 ~ 5F:FF:FF:FF:FF:FF:FF:FF の範囲内の WWNN または WWPN だけをイ ンクルードできます。その他の WWN 範囲はすべて予約されています。SAN ファブリックで Cisco UCS WWNN と WWPN を確実に一意にするには、プールのすべてのブロックに 20:00:00:25:B5:XX:XX:XX の WWN プレフィックスを使用することをお勧めします。 重要

#### 手順

- ステップ **1** [Navigation] ペインで [SAN] をクリックします。
- ステップ **2** [SAN] タブで、**[SAN]** > **[Pools]** > *[Organization\_Name]* を展開します。
- ステップ **3** [WWPN Pools] ノードを展開します。
- ステップ **4** WWN ブロックを追加する WWPN プールを右クリックして、[Create WWN Block] を選択しま す。
- ステップ **5** [Create WWN Block] ダイアログ ボックスで、次のフィールドに値を入力します。

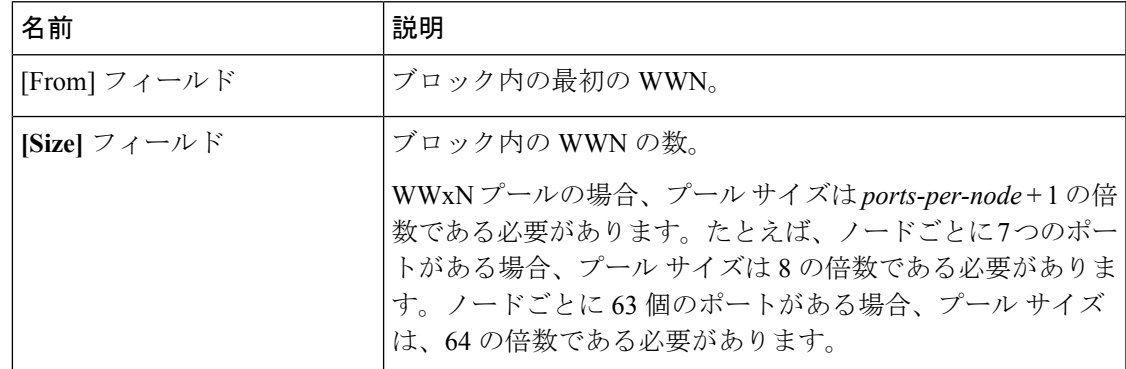

ステップ **6** [OK] をクリックします。

### **WWPN** プールからの **WWN** ブロックの削除

プールからアドレス ブロックを削除すると、 Cisco UCS Manager はそのブロックの中の vNIC またはvHBAに割り当てられたアドレスを再割り当てしません。削除されたブロックのすべて の割り当て済みブロックは、次のいずれかが起きるまで、割り当てられた vNIC または vHBA に残ります。

- 関連付けられたサービス プロファイルが削除された場合
- アドレスが割り当てられた vNIC または vHBA が削除された場合

• vNIC または vHBA が異なるプールに割り当てられた場合。

#### 手順

- ステップ **1** [Navigation] ペインで [SAN] をクリックします。
- ステップ **2** [SAN] タブで、**[SAN]** > **[Pools]** > **[***Organization\_Name***]** > **[WWPN Pools]** > **[***WWPN\_Pool\_Name***]** を展開します。
- ステップ **3** 削除する WWN ブロックを右クリックし、[Delete] を選択します。
- ステップ **4** 確認ダイアログボックスが表示されたら、[Yes] をクリックします。

### **WWPN** プールへの **WWPN** イニシエータの追加

#### Ú

WWN プールは、20:00:00:00:00:00:00:00 ~ 20:FF:FF:FF:FF:FF:FF:FF、または 50:00:00:00:00:00:00:00 ~ 5F:FF:FF:FF:FF:FF:FF:FF の範囲内の WWNN または WWPN だけをイ ンクルードできます。その他の WWN 範囲はすべて予約されています。SAN ファブリックで Cisco UCS WWNN と WWPN を確実に一意にするには、プールのすべてのブロックに 20:00:00:25:B5:XX:XX:XX の WWN プレフィックスを使用することをお勧めします。 重要

- ステップ **1** [Navigation] ペインで [SAN] をクリックします。
- ステップ **2** [SAN] タブで、**[SAN]** > **[Pools]** > **[***Organization\_Name***]** を展開します。
- ステップ **3** [WWPN Pools] ノードを展開します。
- ステップ **4** WWPN イニシエータを追加する WWPN プールを右クリックして、[Create WWPN Initiator] を 選択します。
- ステップ **5** [Create WWPN Initiator] ダイアログボックスで、次のフィールドに値を入力します。

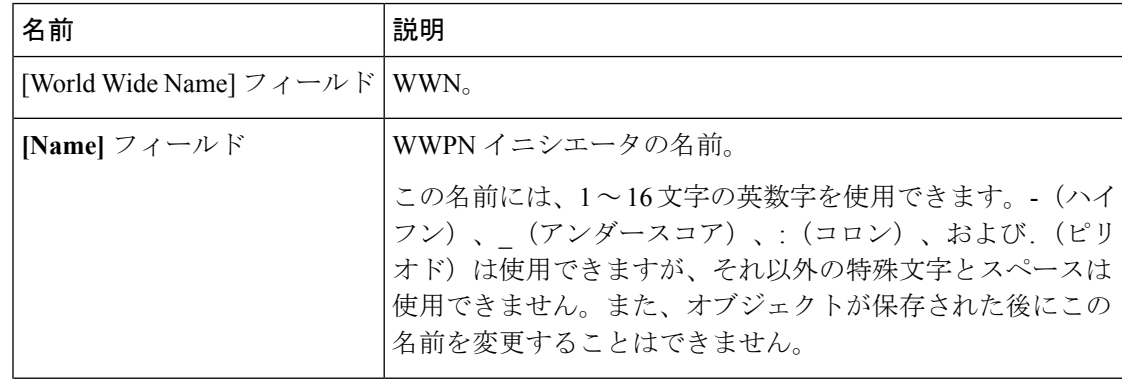

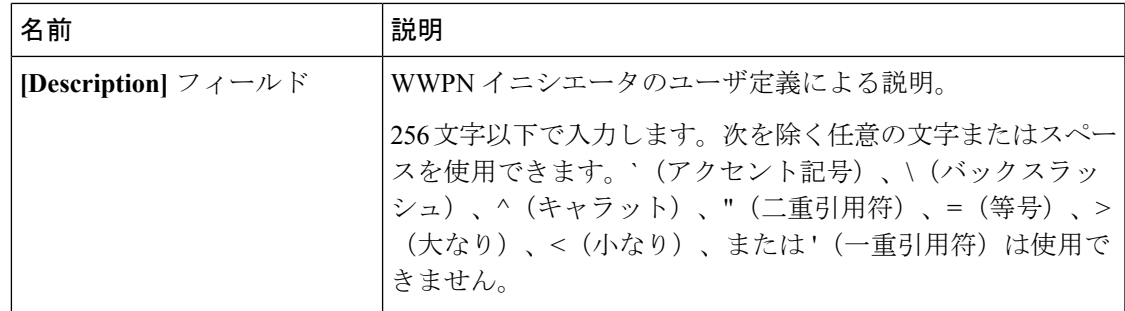

ステップ **6** SANブートターゲットを追加する場合は、[Boot Target]領域を展開し、次のフィールドに値を 入力します。

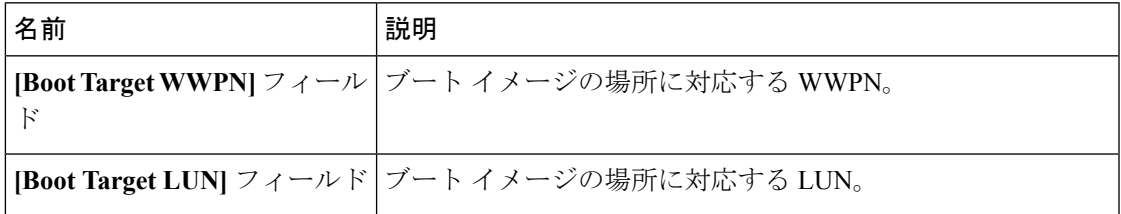

ステップ **7** [OK] をクリックします。

### **WWPN** プールからの **WWPN** イニシエータの削除

#### 手順

- ステップ **1** [Navigation] ペインで [SAN] をクリックします。
- ステップ **2** [SAN] タブで、**[SAN]** > **[Pools]** > **[***Organization\_Name***]** を展開します。
- ステップ **3** [WWPN Pools] ノードを展開します。
- ステップ **4** WWPN イニシエータを削除する WWPN プールを選択します。
- ステップ **5** [Work] ペインで [Initiators] タブをクリックします。
- ステップ **6** 削除するイニシエータを右クリックし、[Delete] を選択します。
- ステップ **7** 確認ダイアログボックスが表示されたら、[Yes] をクリックします。

### **WWPN** プールの削除

プールを削除した場合、Cisco UCS Managerは、 に割り当てられたアドレスを再割り当てしま せん。削除されたプールのすべての割り当て済みブロックは、次のいずれかが起きるまで、割 り当てられた vNIC または vHBA に残ります。

• 関連付けられたサービス プロファイルが削除された場合

- アドレスが割り当てられた vNIC または vHBA が削除された場合
- vNIC または vHBA が異なるプールに割り当てられた場合

#### 手順

- ステップ **1** [Navigation] ペインで [SAN] をクリックします。
- ステップ **2** [SAN] タブで、**[SAN]** > **[Pools]** > **[***Organization\_Name***]** を展開します。
- ステップ **3** [WWPN Pools] ノードを展開します。
- ステップ **4** 削除する WWPN プールを右クリックし、[Delete] を選択します。
- ステップ **5** 確認ダイアログボックスが表示されたら、[Yes] をクリックします。

# <span id="page-11-0"></span>**WWxN** プール

### **WWxN** プールの作成

WWN プールは、20:00:00:00:00:00:00:00 ~ 20:FF:FF:FF:FF:FF:FF:FF、または 重要 50:00:00:00:00:00:00:00 ~ 5F:FF:FF:FF:FF:FF:FF:FF の範囲内の WWNN または WWPN だけをイ ンクルードできます。その他の WWN 範囲はすべて予約されています。SAN ファブリックで Cisco UCS WWNN と WWPN を確実に一意にするには、プールのすべてのブロックに 20:00:00:25:B5:XX:XX:XX の WWN プレフィックスを使用することをお勧めします。

- ステップ **1** [Navigation] ペインで [SAN] をクリックします。
- ステップ **2** [SAN] タブで、**[SAN]** > **[Pools]** を展開します。
- ステップ **3** プールを作成する組織のノードを展開します。 システムにマルチテナント機能が備えられていない場合は、[root] ノードを展開します。
- ステップ **4** [WWxN Pools] を右クリックし、[Create WWxN Pool] を選択します。
- ステップ **5** [Create WWxN Pool] ウィザードの [Define Name and Description] ページで、次のフィールドに値 を入力します。

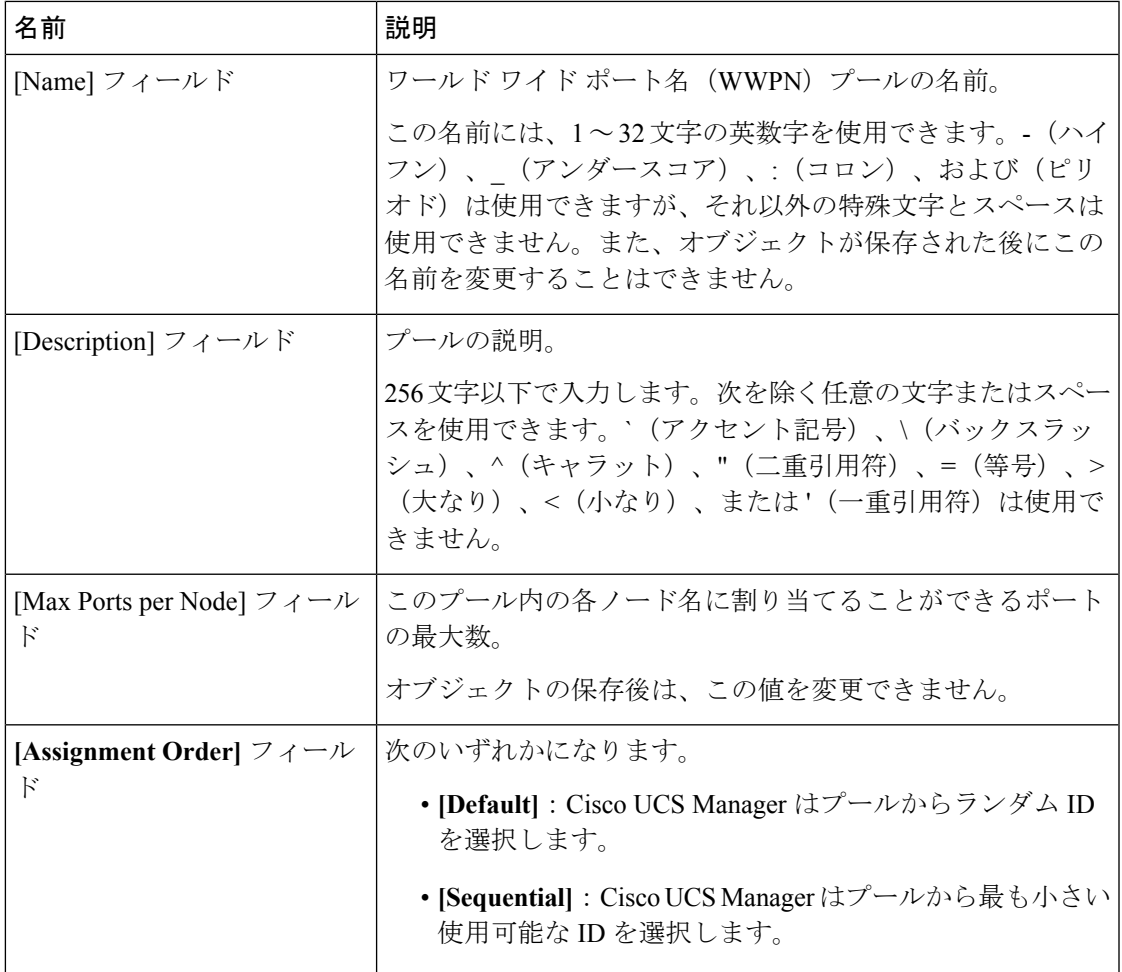

ステップ **6** [Next] をクリックします。

ステップ **7** [Create WWxN Pool] ウィザードの [Add WWN Blocks] ページで、[Add] をクリックします。

ステップ **8** [Create WWN Block] ダイアログ ボックスで、次のフィールドに値を入力します。

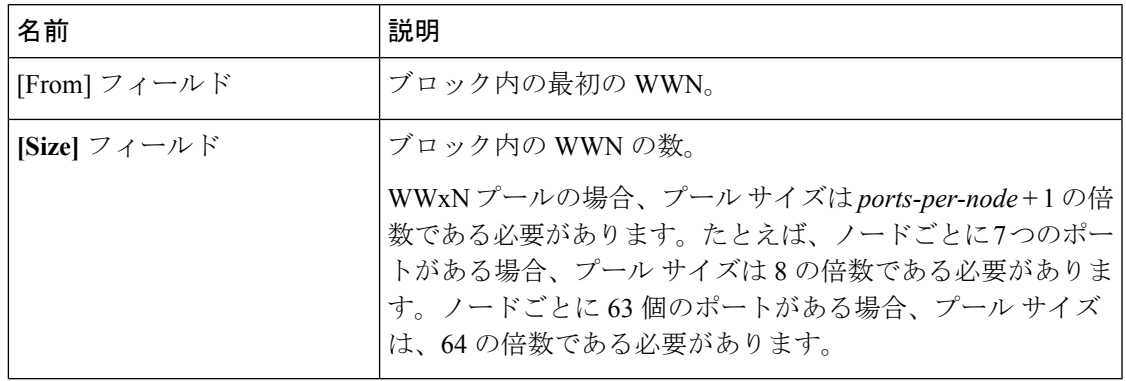

ステップ **9** [OK] をクリックします。

ステップ **10** [Finish] をクリックします。

#### 次のタスク

WWxN プールはサービス プロファイルとテンプレートに含めます。

## **WWxN** プールへの **WWN** ブロックの追加

#### LF

WWN プールは、20:00:00:00:00:00:00:00 ~ 20:FF:FF:FF:FF:FF:FF:FF、または 重要 50:00:00:00:00:00:00:00 ~ 5F:FF:FF:FF:FF:FF:FF:FF の範囲内の WWNN または WWPN だけをイ ンクルードできます。その他の WWN 範囲はすべて予約されています。SAN ファブリックで Cisco UCS WWNN と WWPN を確実に一意にするには、プールのすべてのブロックに 20:00:00:25:B5:XX:XX:XX の WWN プレフィックスを使用することをお勧めします。

#### 手順

- ステップ **1** [Navigation] ペインで [SAN] をクリックします。
- ステップ **2** [SAN] タブで、**[SAN]** > **[Pools]** > *[Organization\_Name]* を展開します。
- ステップ **3** [WWxN Pools] ノードを展開します。
- ステップ **4** WWN ブロックを追加する WWxN プールを右クリックして、[Create WWN Block] を選択しま す。
- ステップ **5** [Create WWN Block] ダイアログ ボックスで、次のフィールドに値を入力します。

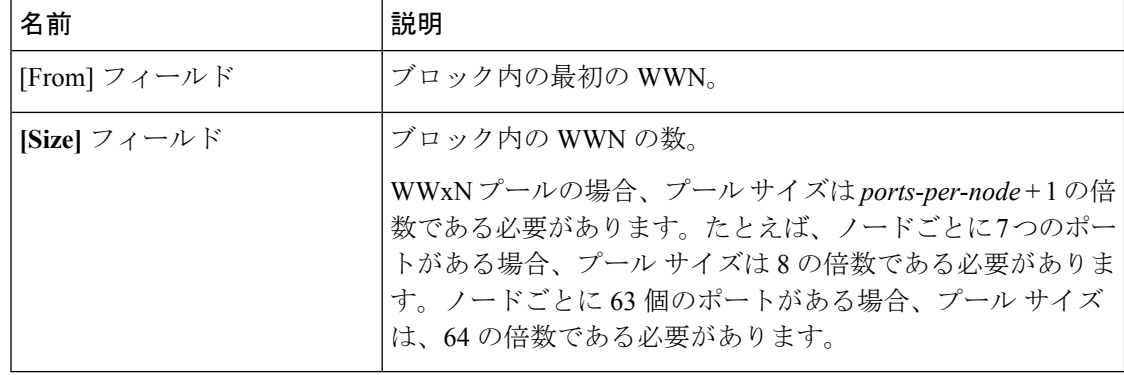

ステップ **6** [OK] をクリックします。

### **WWxN** プールからの **WWN** ブロックの削除

プールからアドレス ブロックを削除すると、 Cisco UCS Manager はそのブロックの中の vNIC またはvHBAに割り当てられたアドレスを再割り当てしません。削除されたブロックのすべて の割り当て済みブロックは、次のいずれかが起きるまで、割り当てられた vNIC または vHBA に残ります。

- 関連付けられたサービス プロファイルが削除された場合
- アドレスが割り当てられた vNIC または vHBA が削除された場合
- vNIC または vHBA が異なるプールに割り当てられた場合。

#### 手順

- ステップ **1** [Navigation] ペインで [SAN] をクリックします。
- ステップ **2** [SAN] タブで、**[SAN]** > **[Pools]** > **[***Organization\_Name***]** > **[WWxN Pools]** > **[***WWxN\_Pool\_Name***]** を展開します。
- ステップ **3** 削除する WWN ブロックを右クリックし、[Delete] を選択します。
- ステップ **4** 確認ダイアログボックスが表示されたら、[Yes] をクリックします。

### **WWxN** プールの削除

プールを削除した場合、Cisco UCS Managerは、 に割り当てられたアドレスを再割り当てしま せん。削除されたプールのすべての割り当て済みブロックは、次のいずれかが起きるまで、割 り当てられた vNIC または vHBA に残ります。

- 関連付けられたサービス プロファイルが削除された場合
- アドレスが割り当てられた vNIC または vHBA が削除された場合
- vNIC または vHBA が異なるプールに割り当てられた場合

- ステップ **1** [Navigation] ペインで [SAN] をクリックします。
- ステップ **2** [SAN] タブで、**[SAN]** > **[Pools]** > **[***Organization\_Name***]** を展開します。
- ステップ **3** [WWxN Pools] ノードを展開します。
- ステップ **4** 削除する WWxN プールを右クリックし、[Delete] を選択します。
- ステップ **5** 確認ダイアログボックスが表示されたら、[Yes] をクリックします。

 $\mathbf l$